S4B Screen Recorder

# Руководство Soft4Boost

# S4B Screen Recorder

**www.sorentioapps.com**

© Sorentio Systems, Ltd.

### Контакты

По всем вопросам и предложениям, связанным с работой **S4B Screen Recorder**, его приобретением, дальнейшими пожеланиями обращайтесь к нам по следующим адресам:

**Общая информация: info@soft4boost.com Техническая поддержка: support@soft4boost.com Приобретение: sales@soft4boost.com**

### Техническая Поддержка

Использование **S4B Screen Recorder** не требует специальных знаний. Если у вас возникли вопросы или проблемы, пожалуйста, используйте **Справку S4B Screen Recorder**. Если вы не можете найти решение, обратитесь в службу технической поддержки.

**Важно**: вы можете пользоваться технической поддержкой только после регистрации**.**

**Soft4Boost** предоставляет несколько форм автоматизированной поддержки клиентов:

#### **Soft4Boost Support System**

Вы можете использовать форму обратной связи на нашем сайте, чтобы задать интересующие вас вопросы.

#### **E-mail Support**

Вы также можете отправлять ваши вопросы по электронной почте **support@soft4boost.com**

**Важно**: для более эффективной и быстрой помощи в разрешении ваших проблем, нам потребуется следующая информация:

- Имя и адрес электронной почты, использованный при регистрации;
- Параметры операционной системы (CPU, жесткие диски и т.д.);
- Полное название операционной системы;
- Подробные пошаговые описания ваших действий.

# Ресурсы

Документация по **S4B Screen Recorder** доступна в следующих форматах:

#### В справке при инсталляции (.chm-файл) и справке на сайте

Вы можете использовать файл справки при (.chm) через меню **Справка**.

**Online Справка** включает в себя все содержимое chm-файла, обновления и ссылки на дополнительный контент, доступный в Интернете. Вы можете получить техническую поддержку на нашем сайте - **http://sorentioapps.com**. Обратите внимание, что наиболее полную и актуальную версию справки **S4B Screen Recorder** вы всегда можете найти на сайте.

#### Документация в PDF

Файл справки также доступен в PDF формате, который вы можете скачать на нашем сайте. Чтобы иметь возможность читать и распечатать PDF файл справки **S4B Screen Recorder**, у вас должна быть предварительно установлена программа для чтения PDF файлов.

#### Руководства пользователя

Руководства пользователя шаг-за-шагом предназначены для помощи не только начинающим пользователям, но и тем, кто сталкивается с определенными трудностями при выполнении частных задач. Посетите наш раздел **Support** на нашем сайте, чтобы прочитать подробные инструкции для использования всех возможностей **S4B Screen Recorder**.

#### Техническая поддержка

Посетите раздел **Support** на сайте **http://sorentioapps.com**, чтобы задать вопросы об установке и использовании **S4B Screen Recorder**. Не стесняйтесь также использовать адрес электронной почты **support@soft4boost.com**

#### Загрузка

Посетите раздел **Downloads** на нашем сайте для загрузки бесплатных обновлений и пробных версий. Мы постоянно будем совершенствовать **S4B Screen Recorder**, чтобы работа вашей системы оставалась быстрой и стабильной.

### Введение

**Soft4Boost Screen Recorder** является простой в использовании утилитой, которая позволяет захватывать любые действия на рабочем столе, чтобы сделать вашу презентацию или видео-учебник более яркими и легко понятными. Кроме того, вы можете сделать снимок экрана. Снятое видео можно просмотреть и сохранить в FLV, WMV или AVI форматы.

Для запуска **Soft4Boost Screen Recorder** нажмите кнопку меню **Пуск** и выберите **Все Программы -> Soft4Boost -> Screen Recorder -> Screen Recorder.**

## Интерфейс Программы

Интерфейс **Soft4Boost Screen Recorder** очень прост в использовании и позволяет пользователю выполнять все действия несколькими щелчками мыши. Главное окно программы выглядит следующим образом:

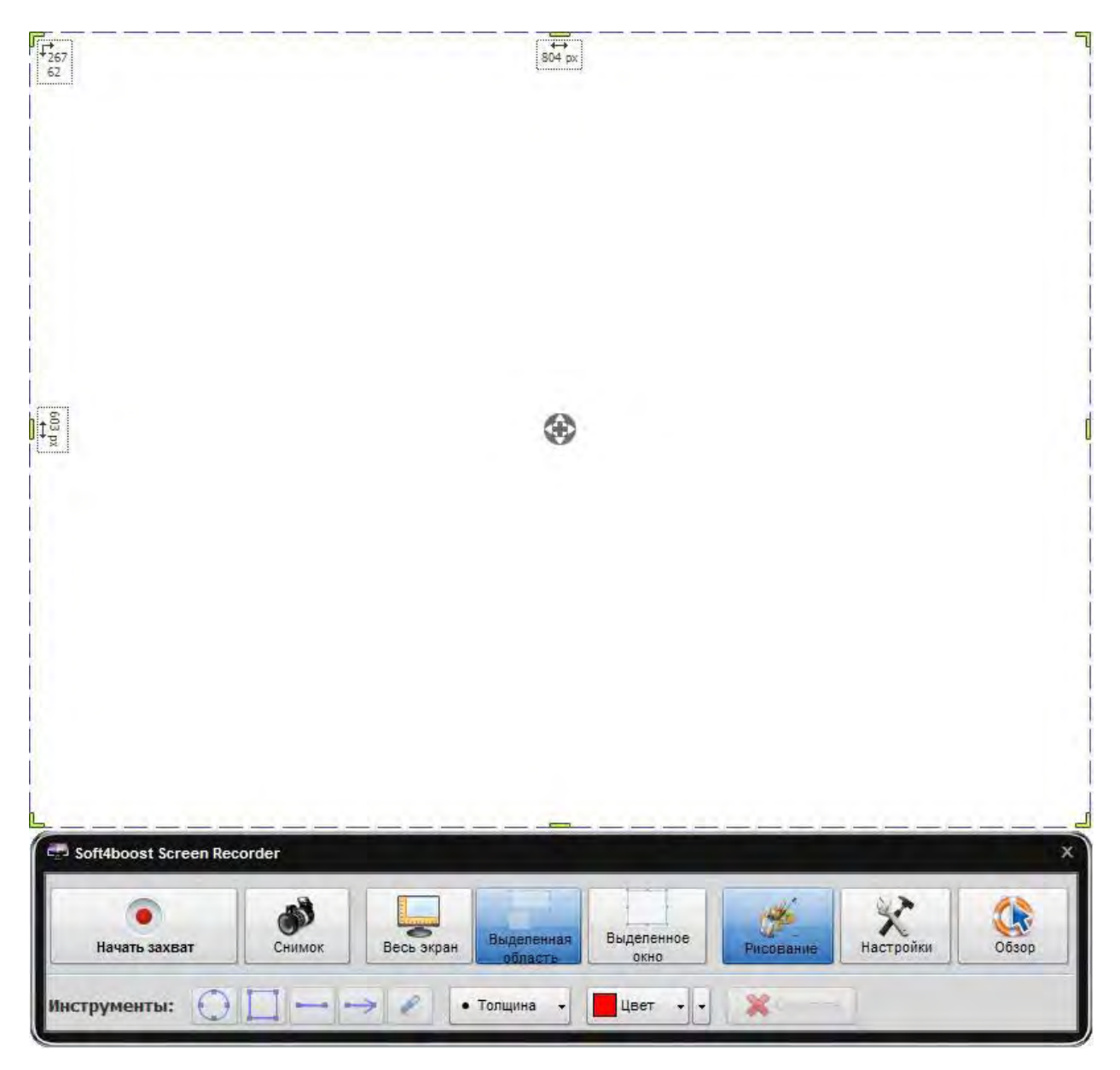

После запуска приложения, вы можете поступить следующим образом:

**Шаг 1**. Прежде всего, вам необходимо выбрать область для записи. Выберите одну из доступных кнопок:

**Весь экран** – Используйте эту кнопку, чтобы выбрать весь экран для захвата.

**Выбранная область** – Используйте эту кнопку для выбора определенной области экрана для захвата. Вы можете изменить размер и расположение выбранной области.

**Выделенное окно** – Используйте эту кнопку для выбора одного из открытых окон на экране для захвата любых действий в пределах этого окна.

**Шаг 2**. Нажмите кнопку **Начать захват**. При захвате экрана в пределах выбранной области или окна, эта кнопка будет разделена на кнопки **Пауза** и **Остановка**, которые помогут вам остановить или прервать процесс записи.

**Шаг 3**. Используйте кнопку **Снимок**, чтобы сделать снимок экрана выбранной области и сохранить его в виде графического файла в формате PNG, JPEG или BMP.

**Шаг 4**. В процессе захвата вы можете рисовать различные линии и фигуры разных цветов и толщины, указывающие на определенную часть экрана.

### Предварительный просмотр и сохранение видео

Как только вы остановите захват видео, перед вами появится окно просмотра **Soft4Boost Screen Recorder**. Он представляет собой общий медиа-плеер с окном предварительного просмотра, ползунком навигации и несколькими кнопками управления.

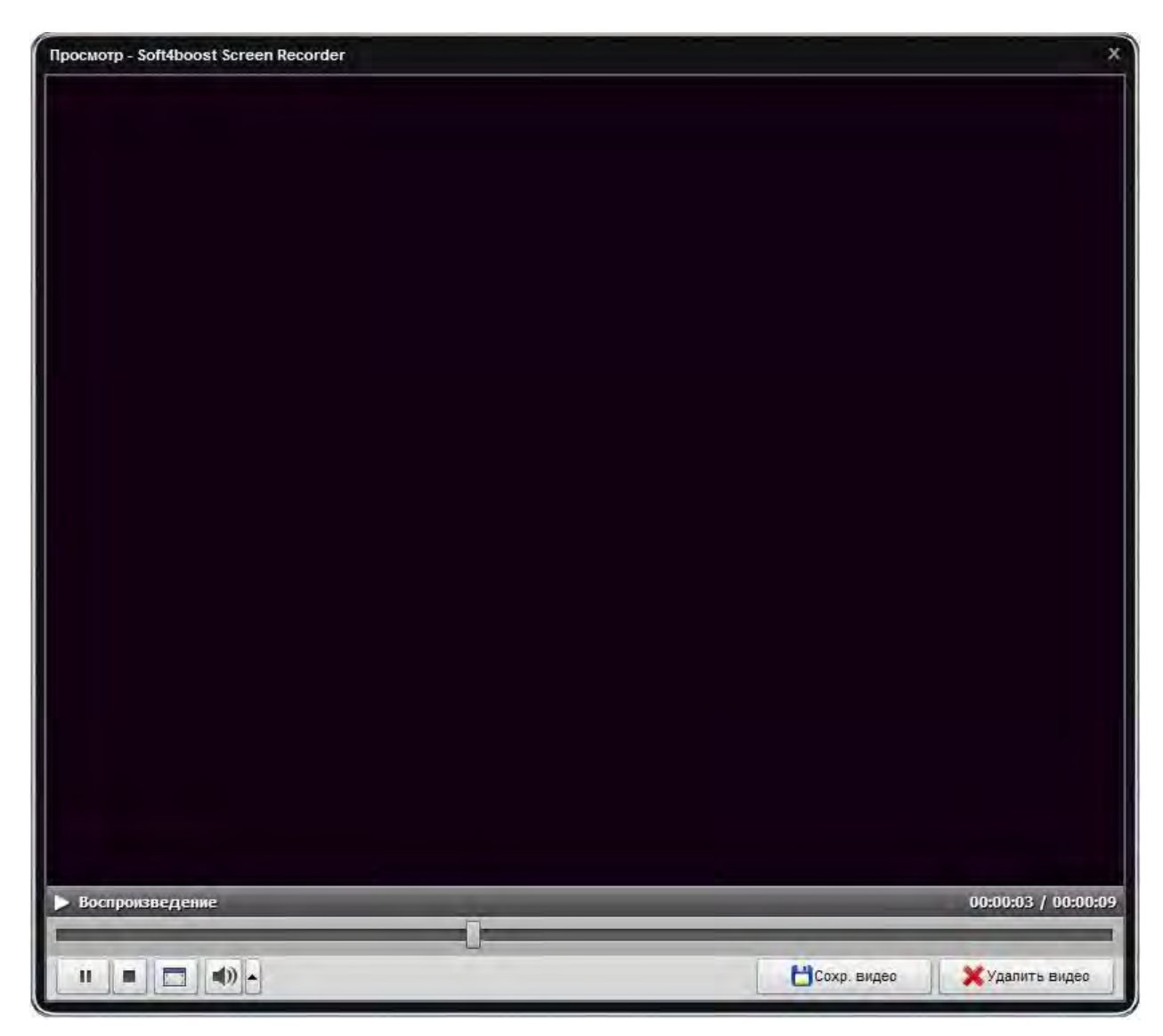

Чтобы сохранить захваченное видео, нажмите на кнопку **Сохранить видео**.

### Инструменты рисования

Как только вы нажмете кнопку **Начать захват**, вы можете начать рисовать линии и фигуры различных цветов и толщины в выбранной области захвата. Для активации инструментов рисования нажмите кнопку **Рисование**.

Панель **Инструментов рисования** включает в себя следующие кнопки:

**Эллипс** – Используйте эту кнопку для рисования кругов и эллипсов различных размеров и цветов.

**Прямоугольник** – Используйте эту кнопку для рисования прямоугольников различных размеров и цветов.

**Линия** – Используйте эту кнопку, чтобы рисовать прямые линии или углы без изгибов.

**Стрелка** – Используйте эту кнопку, чтобы рисовать прямые стрелки различных размеров и цветов.

**Карандаш** – Используйте эту кнопку, чтобы рисовать нужные вам фигуры или для написания собственного текста.

**Толщина** – Используйте эту кнопку, чтобы изменить толщину фигур и линий, которые вы собираетесь рисовать. Размер варьирует от 1 до 8 пикселей.

**Цвет** – Используйте эту кнопку, чтобы изменить цвет фигур и линий, которые вы собираетесь рисовать. Щелкните черную стрелку и выберите нужный цвет из выпадающего меню.

**Очистить** – Используйте эту кнопку для удаления всего, что вы нарисовали в области записи.

**Важно**: если процесс захвата не запущен, некоторые кнопки на панели **Инструментов рисования** будут отключены. Вы сможете установить только цвета и толщину линий.

# Настройки

Используя кнопку **Настройки**, вы можете:

- изменить внешний вид программы;
- настроить звук **Soft4Boost Screen Recorder**;
- изменить параметры курсора;
- выбрать формат выходного файла и временные папки;
- установить горячие клавиши.